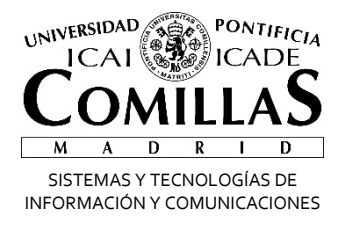

# Firma correo

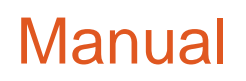

Alberto Aguilera, 23 28015 Madrid Tel +34 91 542 28 00 Fax +34 91 559 65 69

**www.comillas.edu**

## **Poner firma en el correo electrónico**

Teniendo la cuenta de correo ya en Office 365 tenemos dos formas de poner la firma: desde nuestro Outlook o desde la página web.

Éstos serían los pasos en cada caso (las ventanas pueden diferir dependiendo de la versión que tengamos).

## **Desde Outlook**

Pincha en la pestaña Archivo arriba a la izquierda:

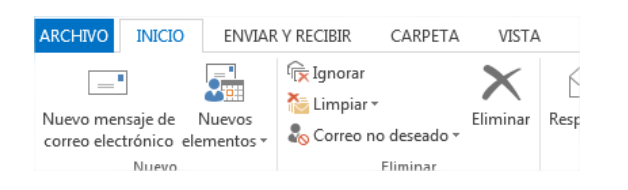

#### Ahora pincha en Opciones:

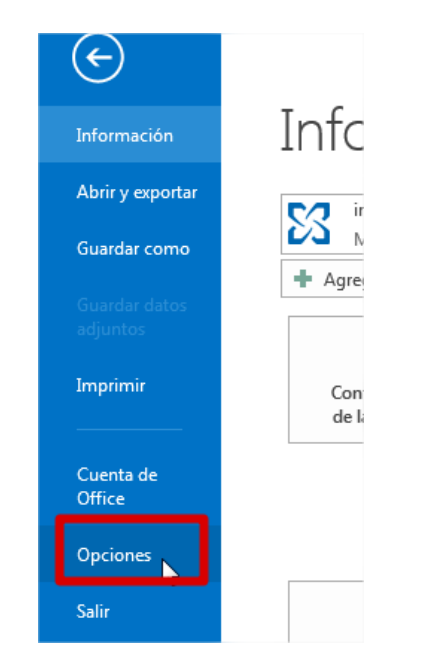

#### Dentro de Correo encontrarás las Firmas:

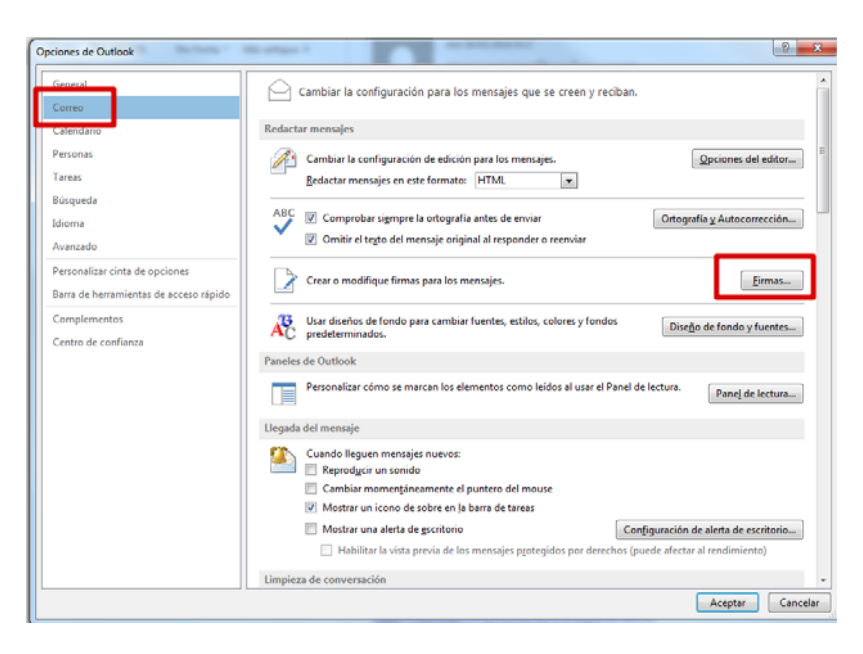

## **Desde el portal de Office365**

En caso de no tener el Outlook configurado podemos hacerlo desde el correo Web. Éstos serían los pasos:

‐ Entramos en la intranet y pinchamos en Mi Correo:

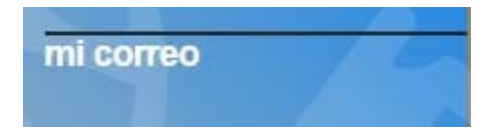

- ‐ Nos validamos en el portal
- ‐ Una vez dentro pinchamossobre el botón de Outlook

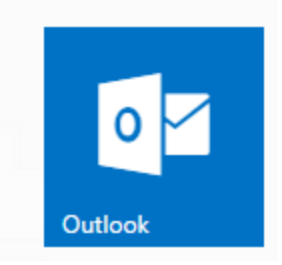

- ‐ Pinchamossobre la rueda dentada de la parte superior derecha y seleccionamos Opciones.
- ‐ Te abre la página de opciones y ahí encontrarás la firma dentro de Correo, Diseño:

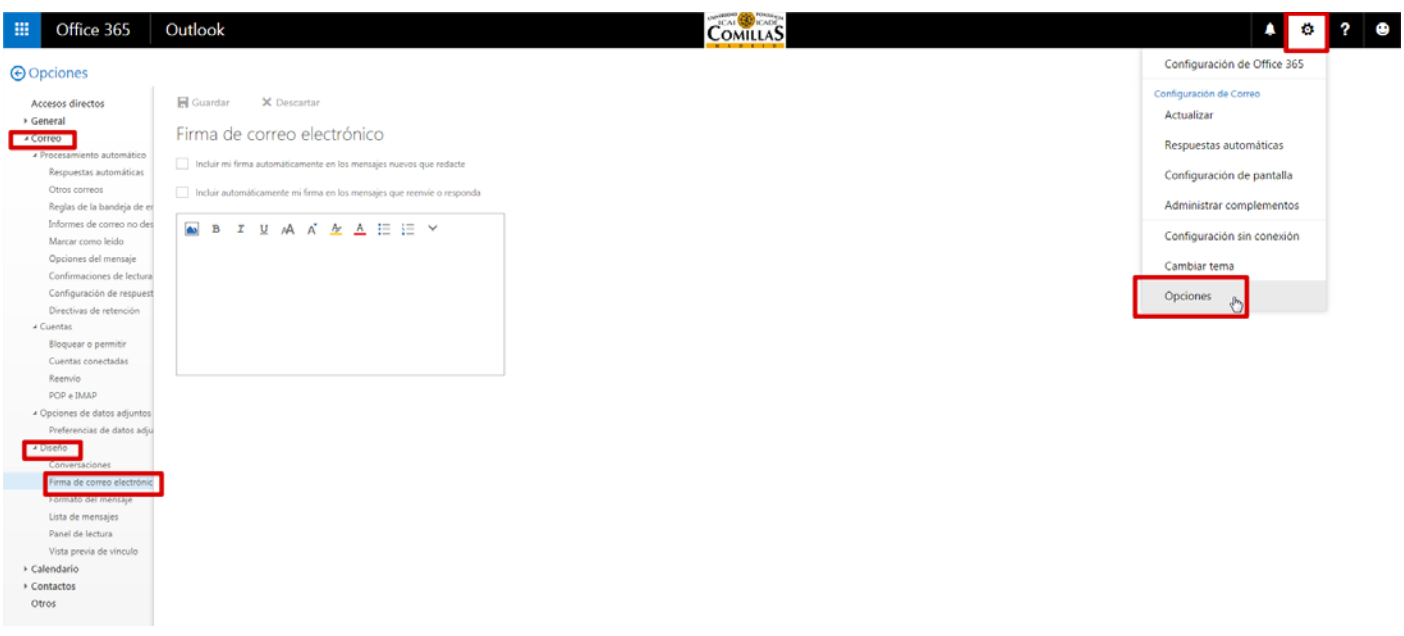